# □ 포털 가입 절차 상세 안내

#### **1. 포털 계정 신청 화면 접속**

- ① 관악학생생활관 홈페이지 접속 > '온라인 입주신청' 버튼 클릭(화면 중앙 위치)
- ② '포털 계정이 아직 없는 경우' 버튼 클릭
- ③ '포털 가입 바로 가기' 버튼 클릭

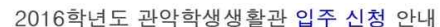

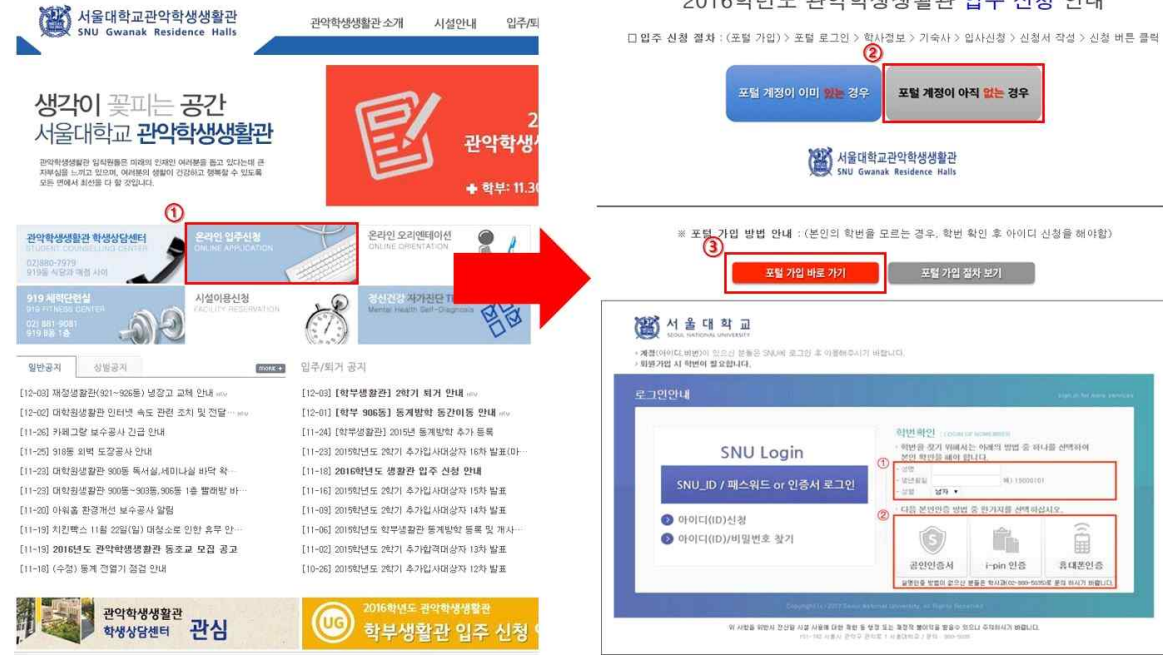

- **2. 본인 학번 확인하기** (※ 학번을 이미 알고 있는 경우, 그 다음 단계로 넘어가면 됨) ① 성명, 생년월일 입력, 성별 선택
	- ② 본인이 원하는 인증 수단을 선택 > 인증받기
		- ※ 실명인증 방법이 없는 경우, 학사과(02-880-5035)로 문의

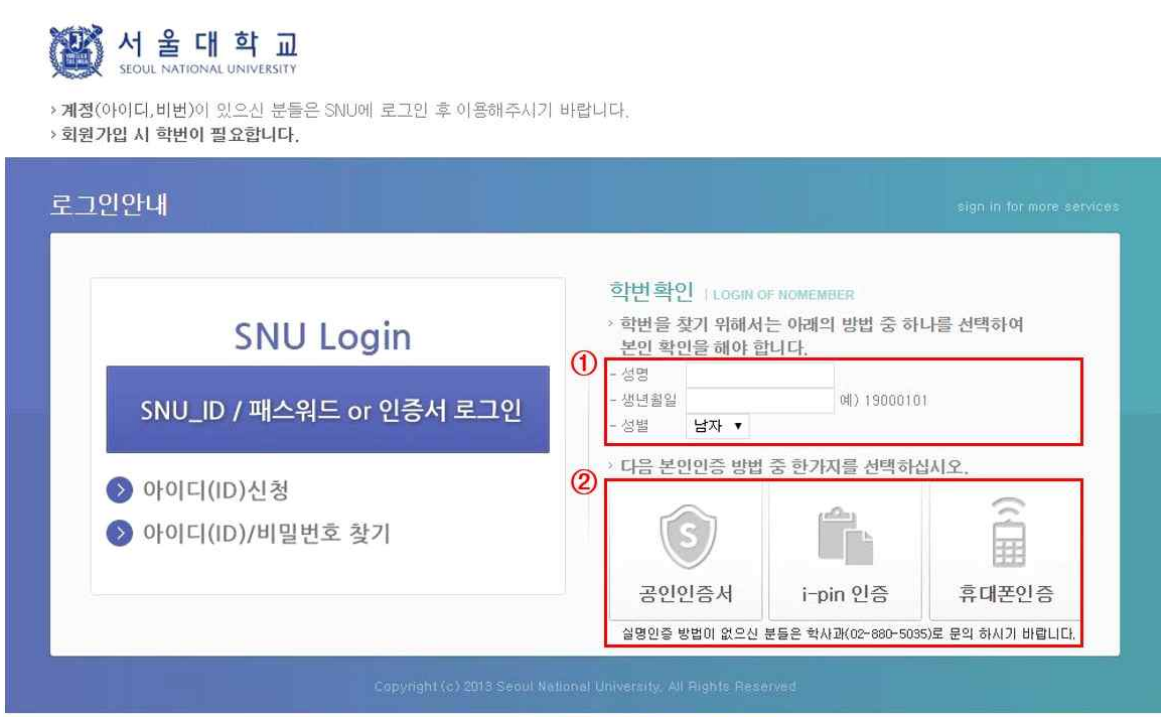

**3. 본인의 학번을 확인한 후, 하단 'MySNU ID 신청하기' 버튼 클릭**

| $^\copyright$ |            |     |          |    |      |        |  |
|---------------|------------|-----|----------|----|------|--------|--|
|               | 학번         | 성명  | 생년월일     | 과정 | 대학   | 학과     |  |
|               | 2015-10000 | 홍길동 | 19960321 | 학시 | 인무대학 | 영어영문학과 |  |

조회된 학번으로 http://my.snu.ac.kr/mysnu/ 에서 SNU-ID를 신청 후 서비스를 이용하시기 바랍니다.

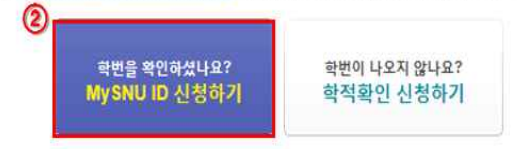

**4. 화면 상단의 '이용약관 모두 동의' 박스 체크 > 화면 하단의 '확인' 버튼 클릭**

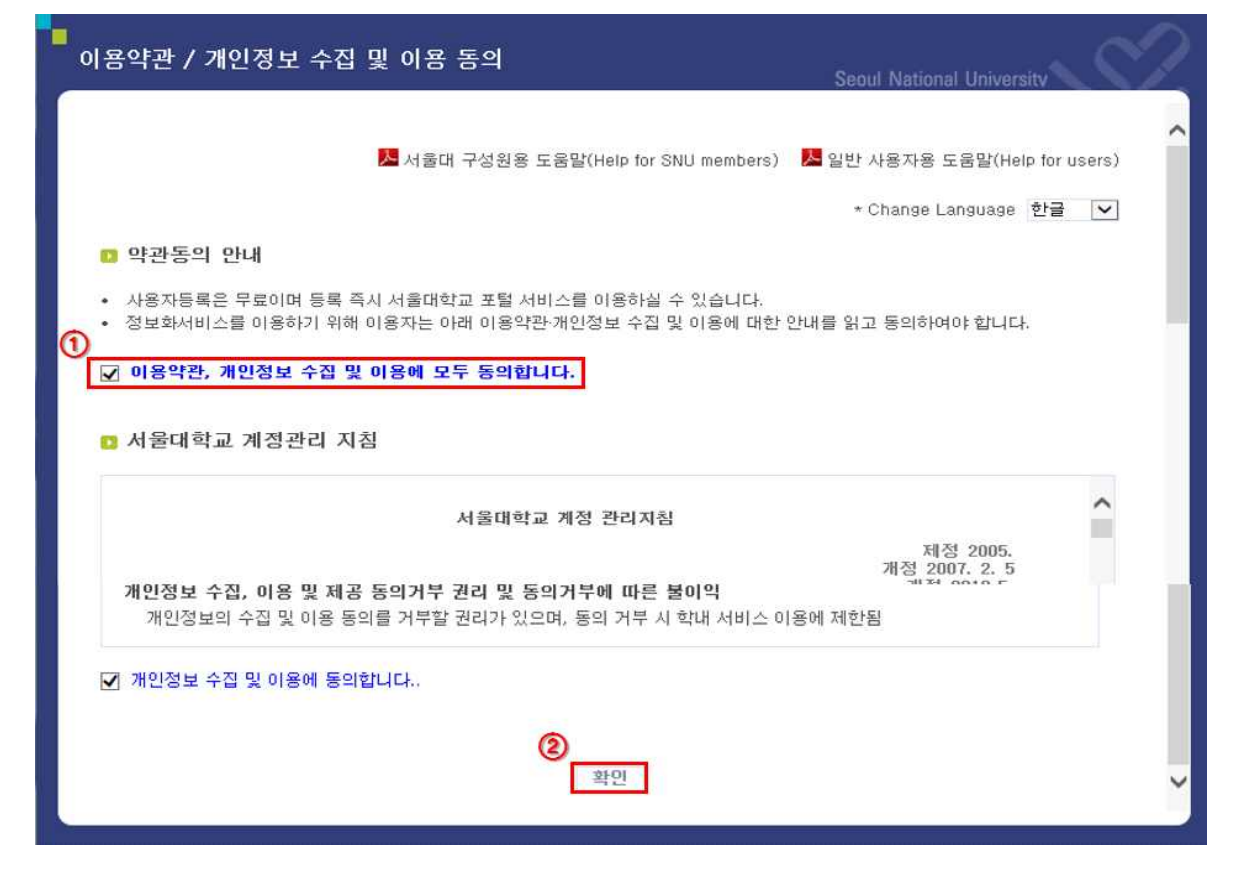

### **5. '재학생 및 졸업생' 버튼 클릭**

a.

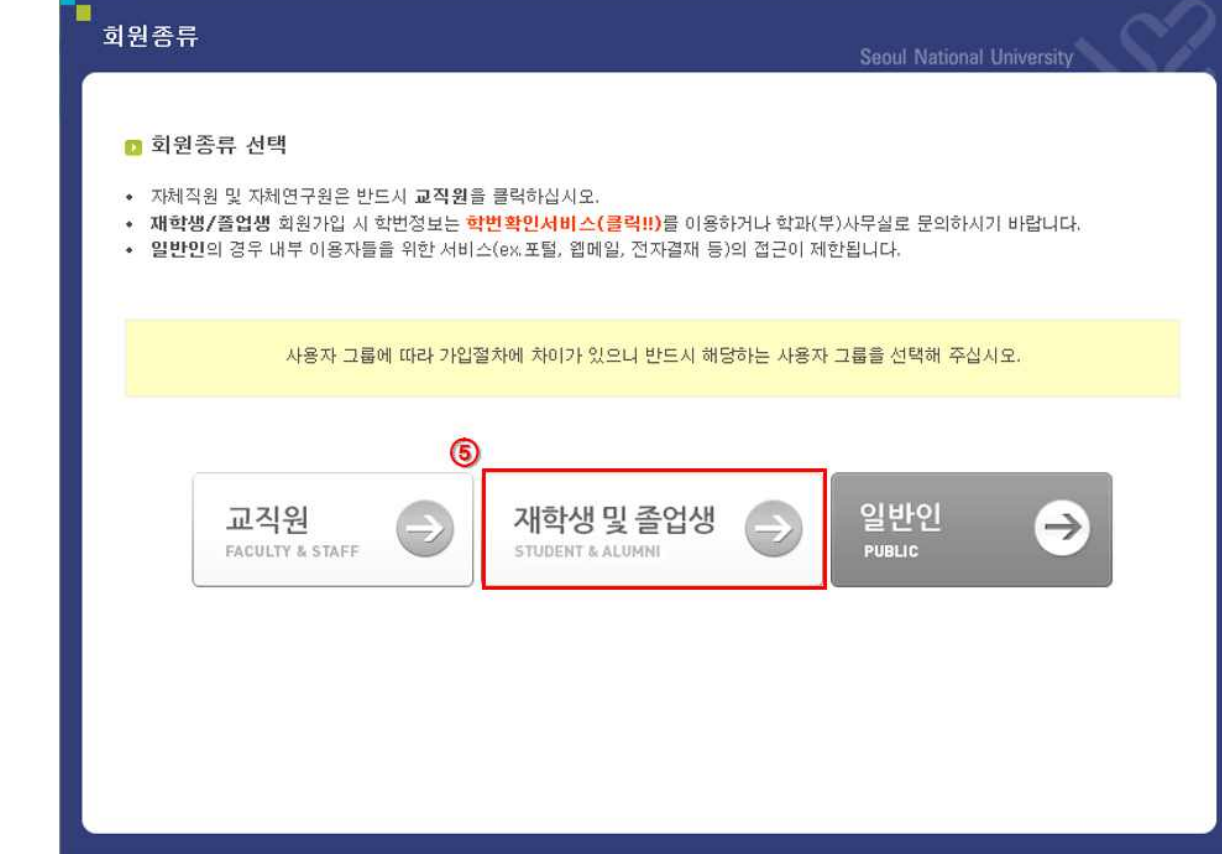

#### **6. 본인 확인 및 인증 절차**

- ① 성명, 주민등록번호, 학번 입력
- ② 본인이 원하는 인증수단을 선택 > 인증받기
- **③** '확인' 버튼 클릭

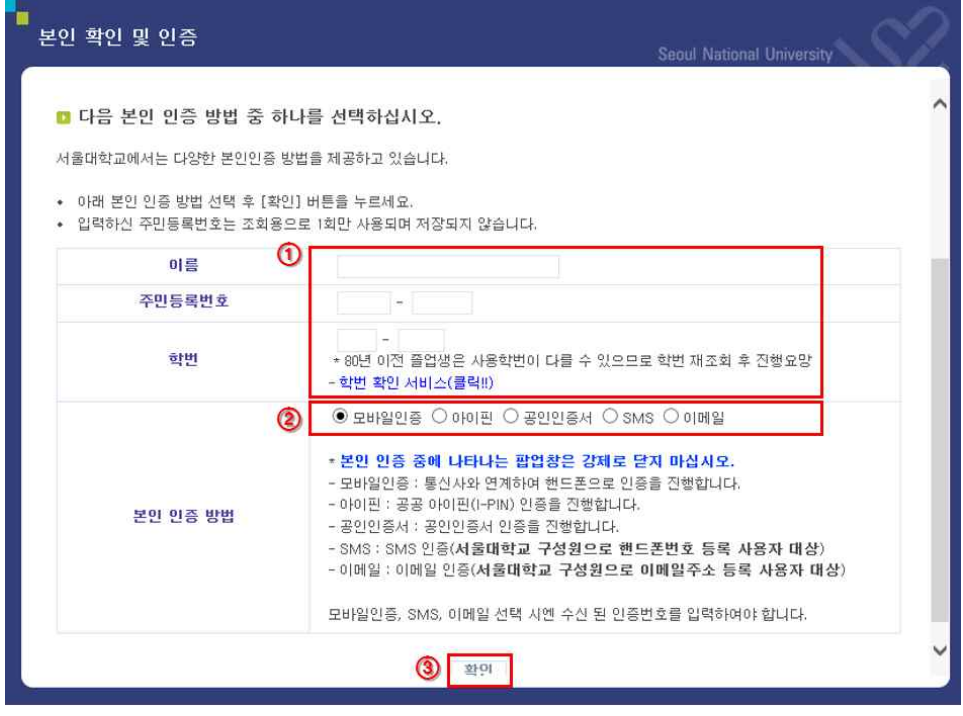

### **7. 사용자 정보 입력**

- ① 본인이 사용할 ID 입력 > '체크' 버튼 클릭 (사용 가능 여부 확인) ※ 5~20자의 영문과 숫자만 사용 가능
- ② 비밀번호 입력 > '체크' 버튼 클릭 (사용 가능 여부 확인)
- ③ 화면 하단의 '확인'버튼 클릭 .

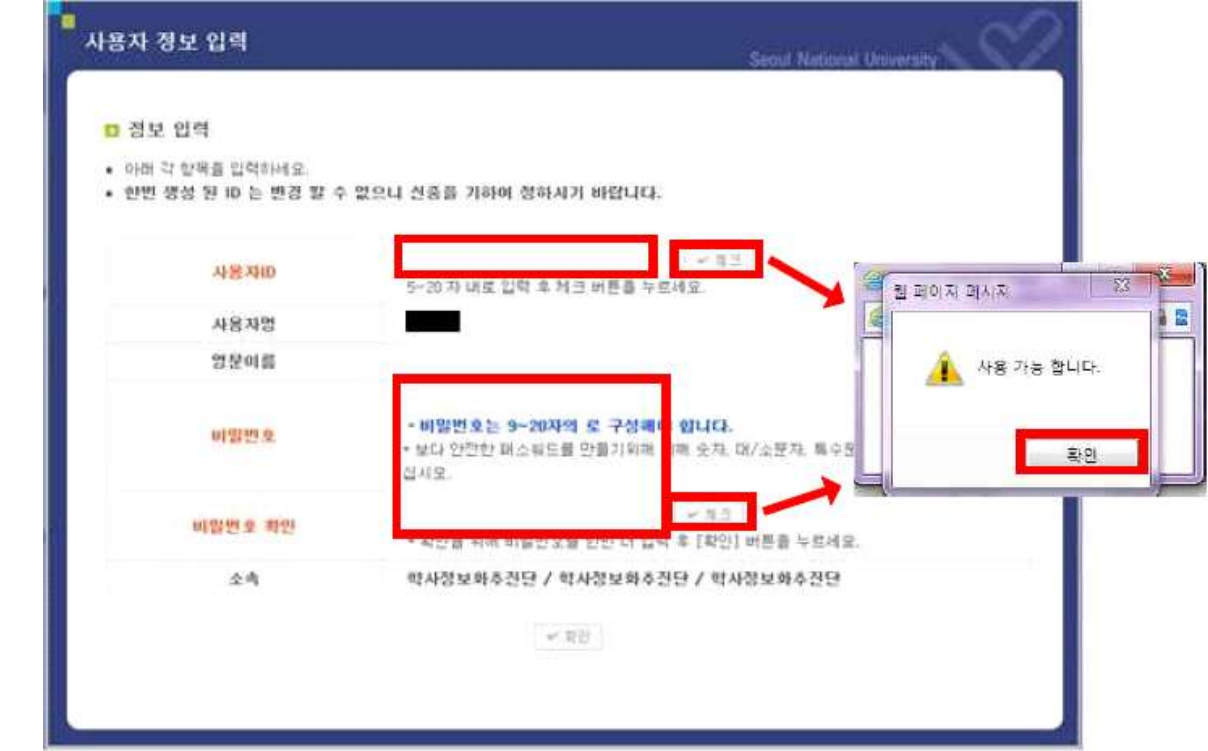

## **8. '확인'버튼 클릭. 회원 가입 완료!**

※ 회원 가입 완료 후, 약 10분 후부터 정상적인 로그인 및 서비스 이용이 가능함

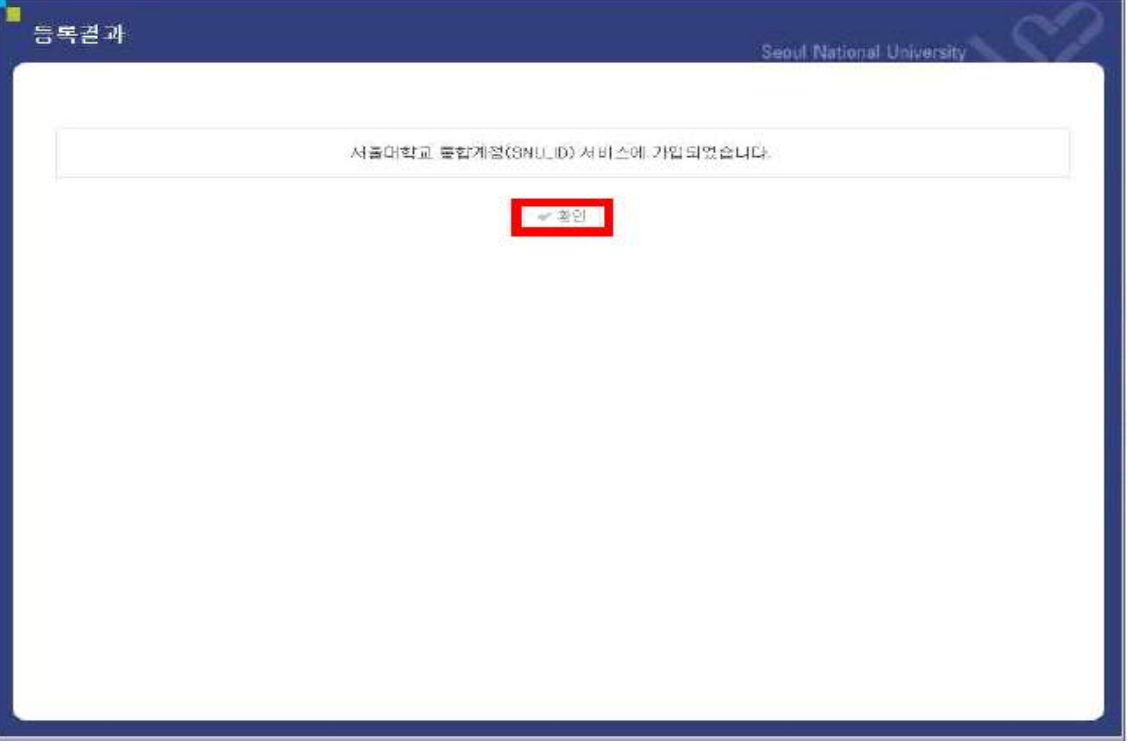